# **Измеритель мощности для ВЧ и СВЧ переносных приборов Anritsu**

**BTS Master™ Site Master™ Spectrum Master™ Cell Master™** 

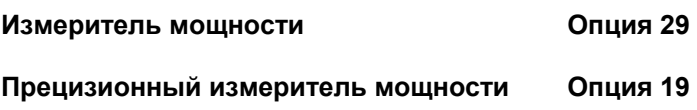

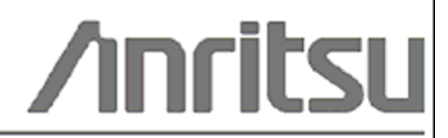

Шифр компонента: 10580-00240 Редакция: В Опубликовано: август 2009 Copyright 2009 Anritsu Company

Anritsu Company 490 Jarvis Drive Morgan Hill, CA 95037-2809 USA

#### **ПРИЗНАНИЕ ТОРГОВЫХ МАРОК**

Windows и Windows XP являются зарегистрированными торговыми марками Microsoft Corporation. BTS Master, Site Master, Cell Master и Spectrum Master являются торговыми марками компании Anritsu.

#### **ВНИМАНИЕ**

Компания Anritsu разработала данное руководство по эксплуатации для использования сотрудниками компании Anritsu и покупателями в качестве руководства по правильной установке, использованию и обслуживанию оборудования и программного обеспечения компании Anritsu. Все рисунки, спецификации и информация, содержащиеся в данном руководстве, являются собственностью компании Anritsu, и любое несанкционированное использование или распространение данных рисунков, спецификаций и информации запрещено; запрещается их полное или частичное воспроизведение или копирование или использование в целях производства или продажи оборудования или программного обеспечения без предварительного письменного разрешения компании Anritsu.

#### **ОБНОВЛЕНИЯ**

При появлении обновлений данного руководства они могут быть загружены с сайта компании Anritsu, раздел Documents, [http://www.us.anritsu.com.](http://www.us.anritsu.com/)

# **Знаки безопасности**

В целях предотвращения возможных травм или повреждения оборудования компания Anritsu использует приведенные ниже символы для обозначения информации, которая важна для обеспечения безопасной работы. Для вашей собственной безопасности следует внимательно ознакомиться с данной информацией *до* начала работы с оборудованием.

#### **Обозначения, используемые в руководстве**

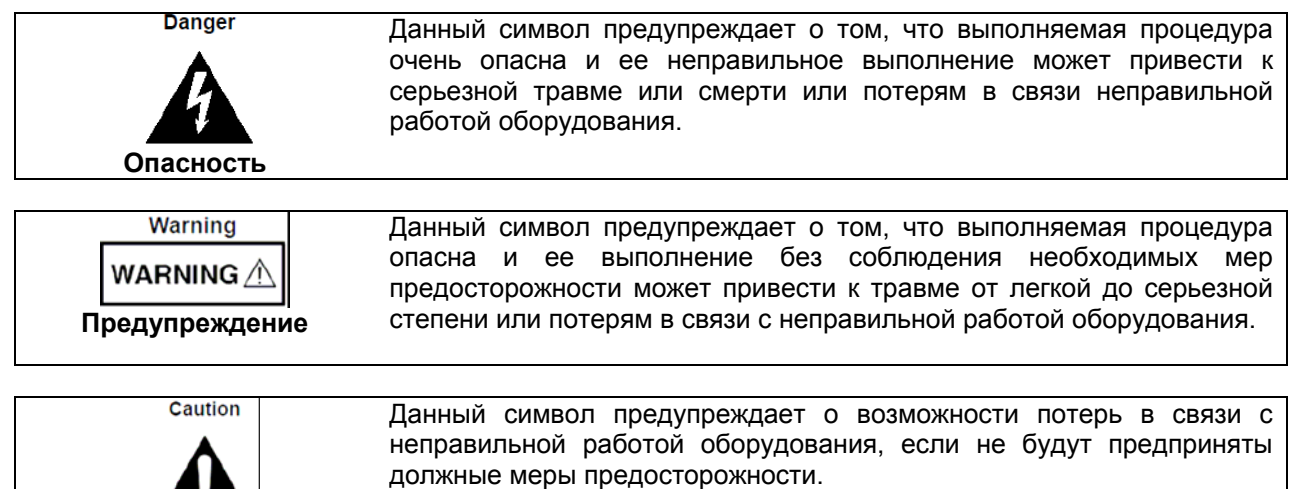

#### **Предупреждающие символы, используемые на оборудовании и в руководстве**

Указанные предупреждающие символы используются внутри или на оборудовании рядом с местом эксплуатации и предоставляют информацию о необходимых мерах безопасности и предосторожности. Важно, чтобы пользователь четко понимал значения символов и предпринимал необходимые меры предосторожности *до* того, как он приступит к работе с оборудованием. Указанные символы не обязательно будут использоваться на всем оборудовании, производимом компанией Anritsu. Помимо обозначений, указанных ниже, на оборудовании могут находиться и другие наклейки, которые не показаны на схемах в данном руководстве.

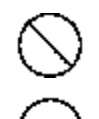

**Внимание**

Данный символ запрещает выполнение действия. Запрещенное действие обозначается в виде символа внутри или рядом с перечеркнутым кругом.

Данный символ предписывает обязательное выполнение меры предосторожности. Обязательное действие обозначается в виде символа внутри или рядом с кругом.

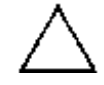

Данный символ обозначает предостережение или предупреждение. Содержание обозначается в виде символа внутри или рядом с треугольником.

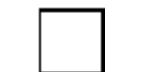

Данные символ обозначает примечание. Содержание помещается внутрь рамки.

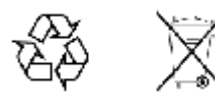

Данные символы показывают, что указанный компонент подлежит переработке.

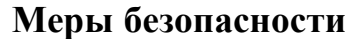

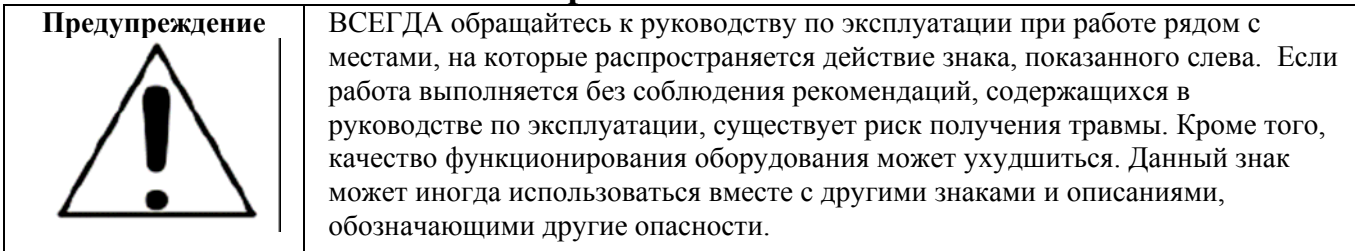

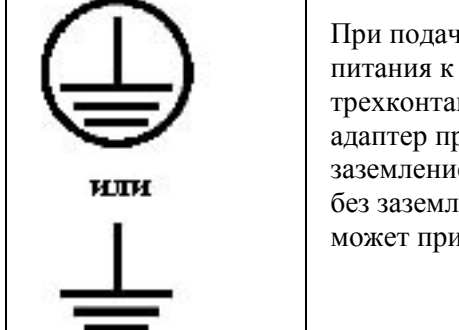

не напряжения на данный прибор подключите трехконтактный шнур трехконтактной розетке с заземлением. В случае отсутствия т.<br>ктной розетки с заземлением перед подачей питания используйте реобразования и заземлите зеленый провод или подключите защитное е на задней панели прибора к заземлению. При подаче напряжения ения существует опасность удара электрическим током, который ивести к серьезной травме или смерти.

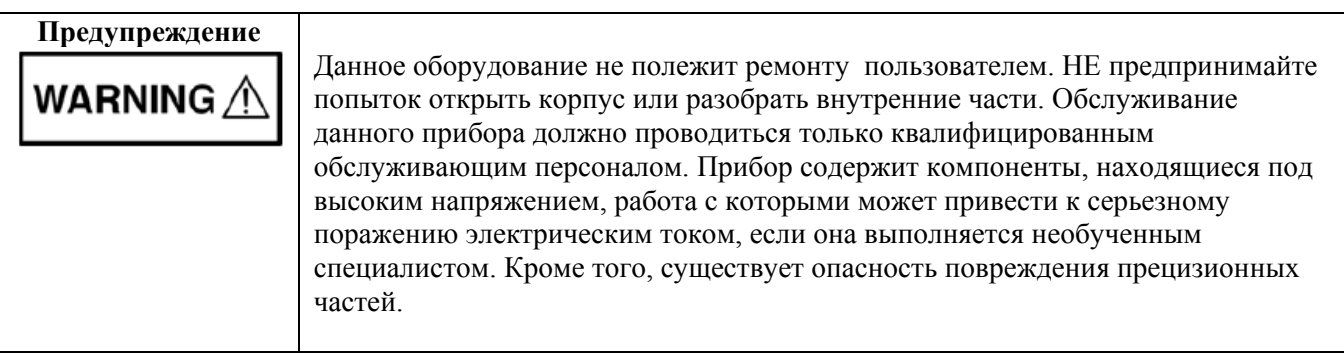

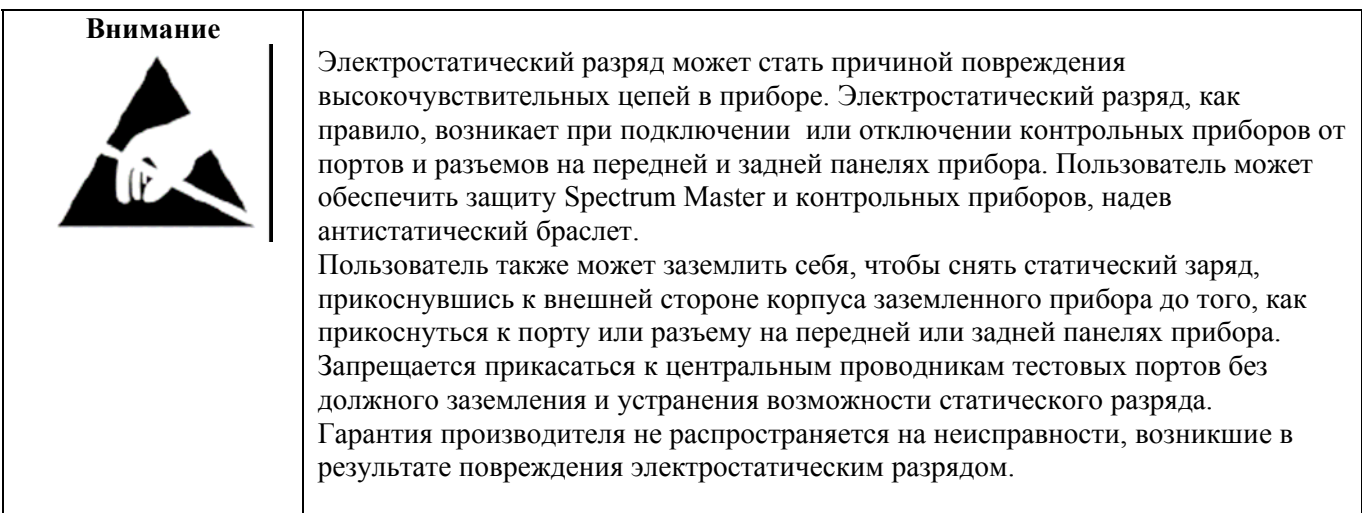

# Содержание

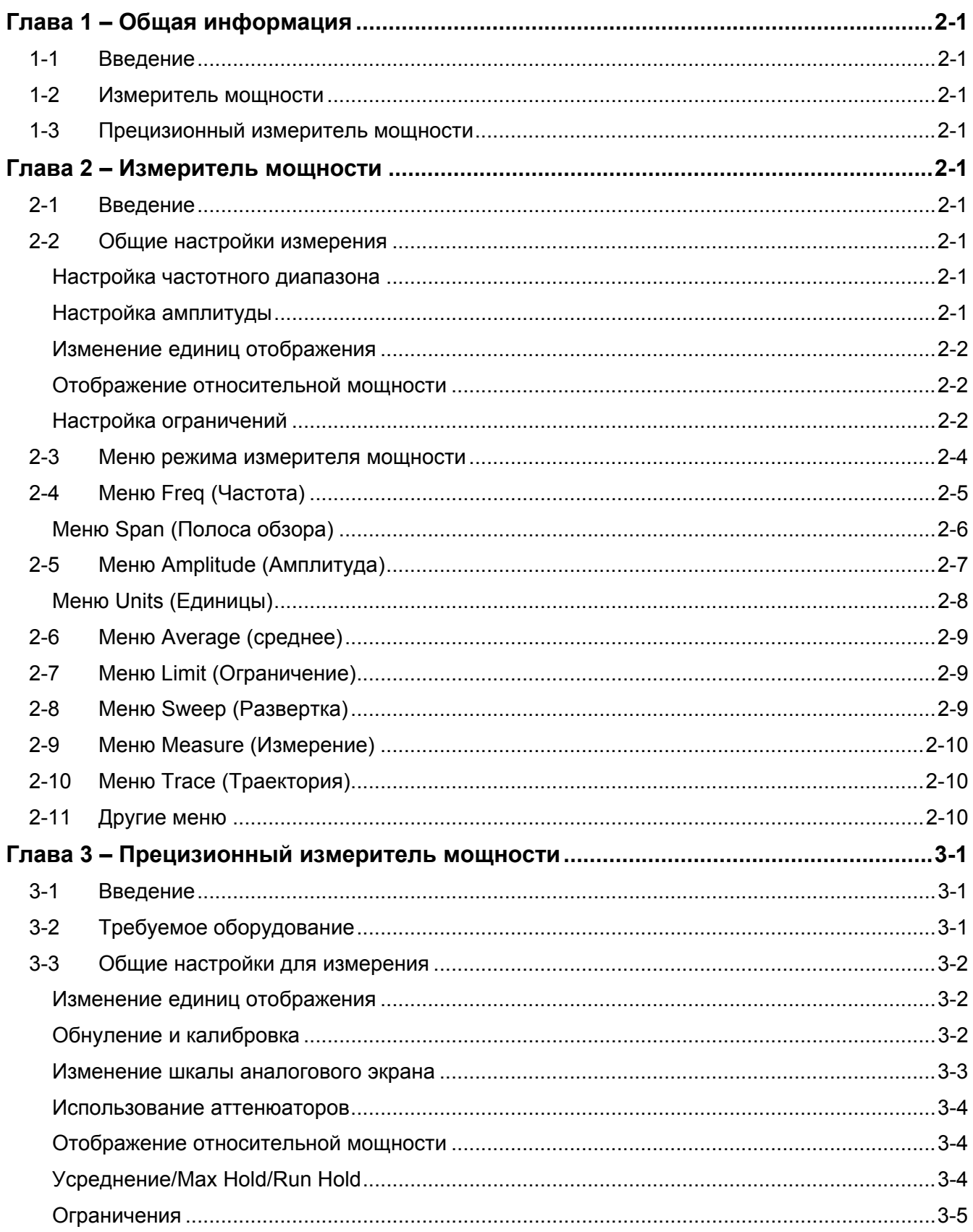

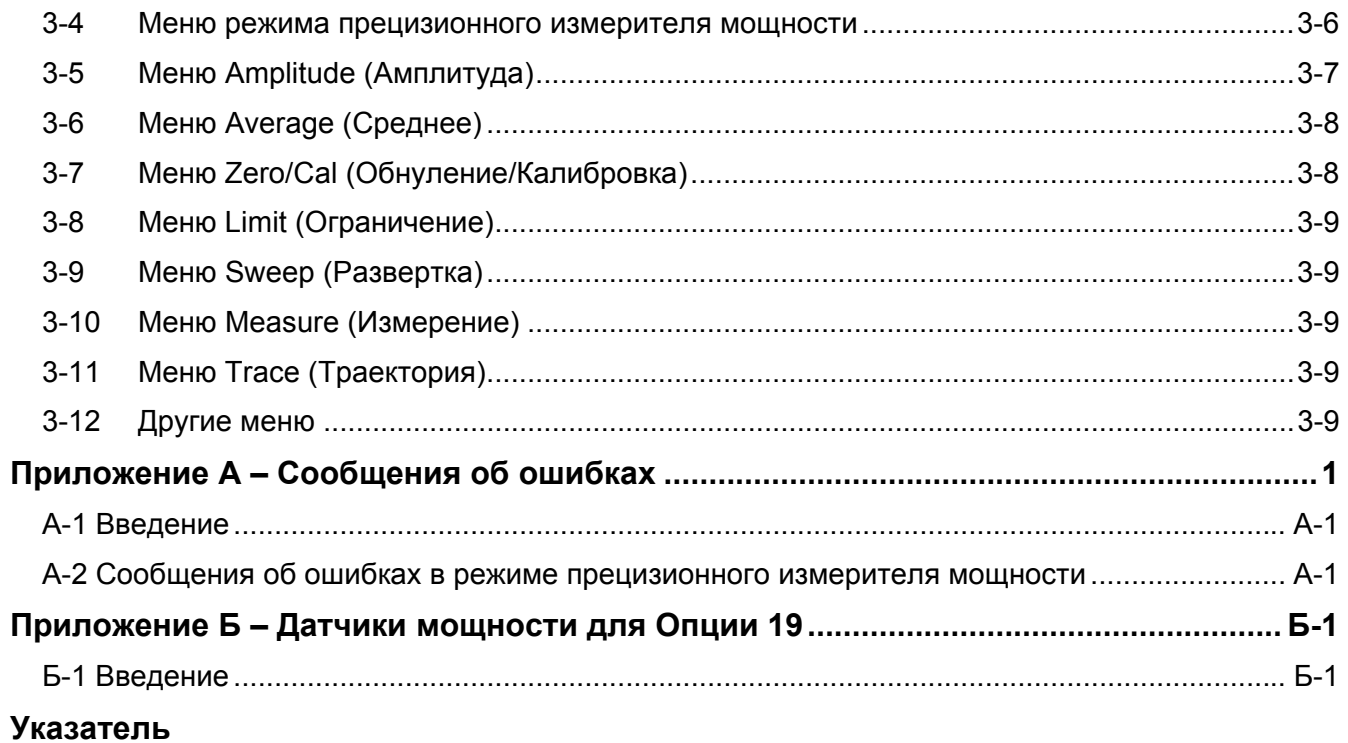

# <span id="page-6-0"></span>**Глава 1 - Общая информация**

# **1-1 Введение**

В данном руководстве по измерению рассматриваются функции измерителя мощности и прецизионного измерителя мощности для следующих приборов компании Anritsu:

- BTS Master
- Site Master
- Spectrum Master
- Cell Master

**Примечание** Указанные опции имеются не во всех моделях прибора. Информацию о доступных опциях см. в «Технических спецификациях» вашего прибора.

## **1-2 Измеритель мощности**

Приборы, имеющие функцию измерителя мощности, могут использоваться для выполнения измерений мощности в многоканальном режиме, при этом внешние датчики не требуются.

## **1-3 Прецизионный измеритель мощности**

Приборы с установленной Опцией 19 и соответствующим датчиком могут использоваться для выполнения прецизионных измерений мощности. Данная опция обеспечивает выполнение истинных среднеквадратичных измерений с высокой точностью как для непрерывных сигналов (CW), так и для комплексных сигналов, модулированных цифровым сигналом. Датчики производства Anritsu, совместимые с опцией 19, указаны в Приложении Б. ([Приложение](#page-30-1) Б – Датчики мощности для Опции 19).

**Примечание** Датчики <sup>в</sup> комплект поставки опции<sup>19</sup> не входят <sup>и</sup> должны приобретаться отдельно.

# <span id="page-8-0"></span>**Глава 2 – Измеритель мощности**

# **2-1 Введение**

В данной главе описывается процедура настройки прибора на общее измерение мощности.

Измеритель мощности может отображать результаты измерения мощности в дБм, дБВ, дБмВ, дБмкВ, вольтах или ваттах. Внешний датчик не требуется. Частотный диапазон измерителя мощности может быть установлен от 1 кГц до 100 МГц. Клавиша подменю Full Band позволяет установить частотный диапазон на 100 МГц на текущей центральной частоте с целью моделирования широкополосного измерения.

Максимальное и минимальное значения аналогового экрана можно установить в меню Amplitude (Амплитуда). Шкала аналогового экрана определяется выбором единиц измерения (Units). Функция измерения относительной мощности (Relative Power) удобна для получения показаний мощности применительно к конкретному уровню мощности.

# **2-2 Общие настройки измерения**

Более подробно о выборе режима измерителя мощности (Power Meter) и управлении файлами см. в «Руководстве пользователя» вашего прибора.

### **Настройка частотного диапазона**

Для настройки прибора на требуемую частоту нажмите клавишу главного меню **Freq.** Выберите режим настройки параметров частоты: ручной или выбор стандарта сигнала.

#### **Ручной режим**

С помощью соответствующих клавиш введите начальную и конечную частоту, центральную частоту и полосу обзора.

#### **Выбор стандарта сигнала**

Нажмите клавишу подменю Signal Standard и выберите нужный канал (а также работающий на прием (Uplink) или передачу (Downlink) или выберите полную полосу (full band).

#### **Настройка амплитуды**

- **1.** Нажмите клавишу главного меню **Amplitude.**
- **2.** Нажмите клавишу подменю Max и установите верхнее значение шкалы. Нажмите клавишу подменю Min и установите нижнее значение шкалы.

или

Нажмите клавишу подменю Auto Scale для автоматической настройки диапазона.

#### <span id="page-9-0"></span>**Изменение единиц отображения**

Измеритель мощности может отображать результаты измерения мощности в дБм, дБВ, дБмВ, дБмкВ, вольтах или ваттах. Для изменения отображаемых единиц измерения:

- 1. Нажмите клавишу главного меню **Amplitude.**
- 2. Нажмите клавишу подменю Units и выберите необходимую единицу.
- 3. Нажмите клавишу подменю Back для возврата в меню **Amplitude.**

#### **Отображение относительной мощности**

Используйте описанную ниже процедуру для выбора функции относительной мощности посредством меню Amplitude:

- 1. При подаваемом необходимом базовом (опорном) уровне мощности на вход вашего прибора нажмите клавишу главного меню **Amplitude**.
- 2. Нажмите клавишу подменю Relative.

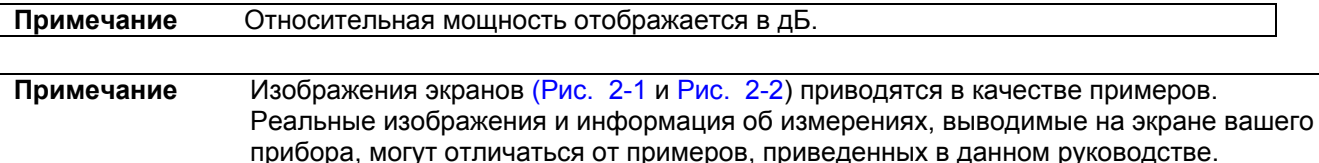

#### **Настройка ограничений**

- 1. На приборе нажмите клавишу главного меню **Limit** или нажмите клавишу **Shift**, а затем клавишу **Limit** (6).
- 2. Нажмите клавишу подменю Upper Limit и с помощью клавиш со стрелками, клавиатуры или вращающейся ручки установить требуемое верхнее ограничение. Затем нажмите **Enter.**
- 3. Нажмите клавишу подменю Lower Limit и с помощью клавиш со стрелками, клавиатуры или вращающейся ручки установить требуемое нижнее ограничение. Затем нажмите **Enter.**
- 4. Переведите клавишу подменю Limit в положение On, чтобы активизировать функцию ограничений.

Если величина измеренной мощности находится между ограничениями, то результаты измерения отображаются зеленым цветом.

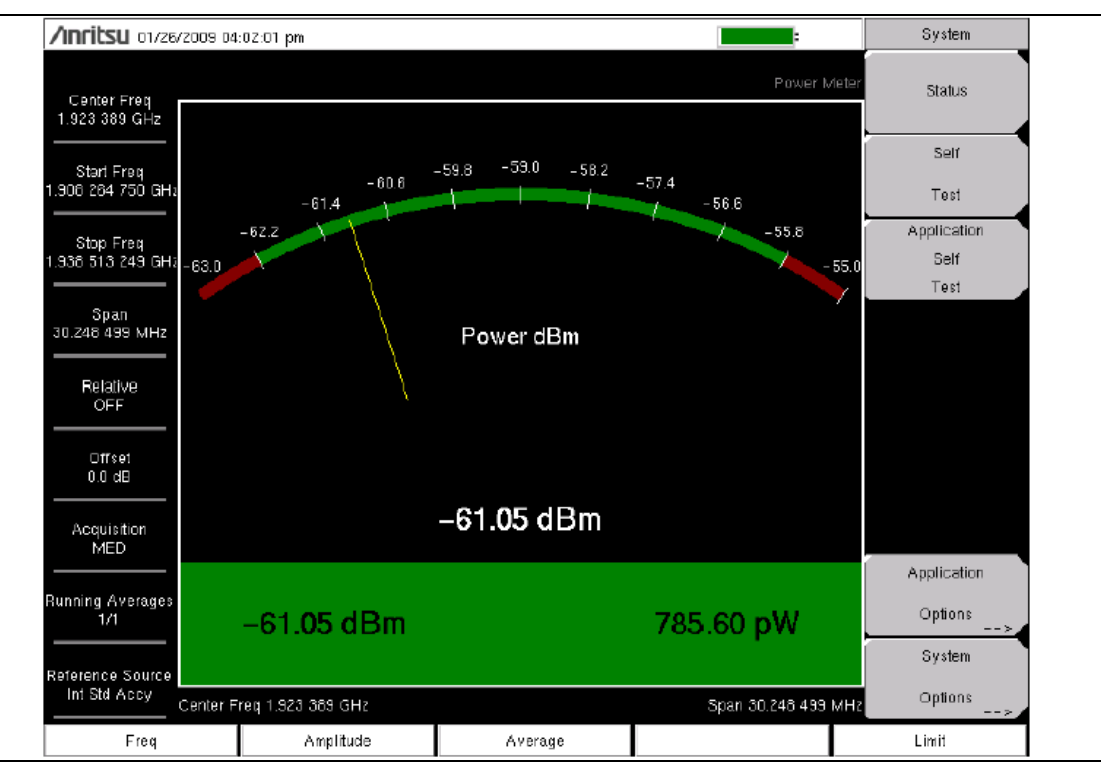

<span id="page-10-0"></span>**Рис. 2-1.** Экран в режиме измерителя мощности, результаты измерения удовлетворяют установленным требованиям

Если величина измеренной мощности находится за пределами ограничений, то результаты измерения отображаются красным цветом.

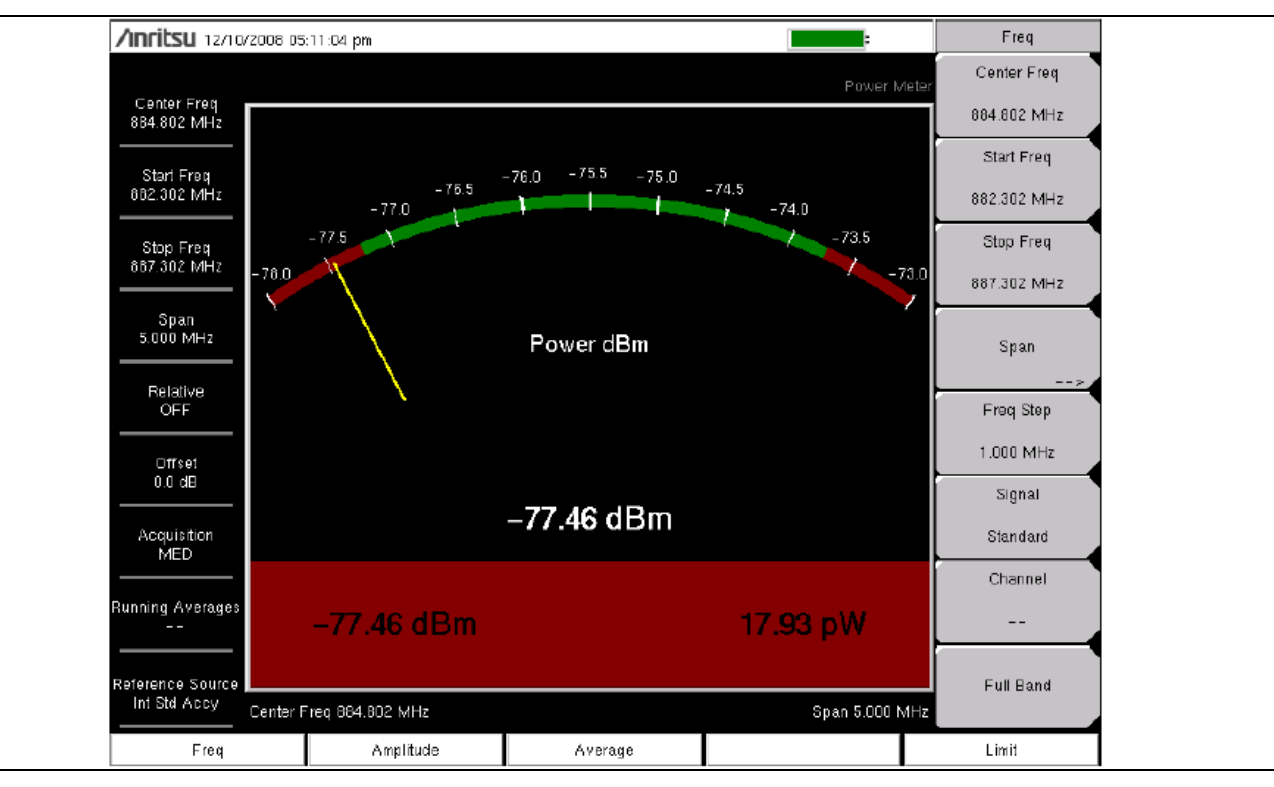

<span id="page-10-1"></span>**Рис. 2-2.** Экран в режиме измерителя мощности, результаты измерения не удовлетворяют установленным требованиям

## **2-3 Меню режима измерителя мощности**

<span id="page-11-0"></span>На Рис[. 2-3](#page-11-1) приведена карта меню в режиме измерителя мощности. В последующих разделах дается описание главных меню и связанных с ними подменю. Подменю перечисляются в том порядке, в котором они появляются на экране, сверху вниз, под каждым главным меню.

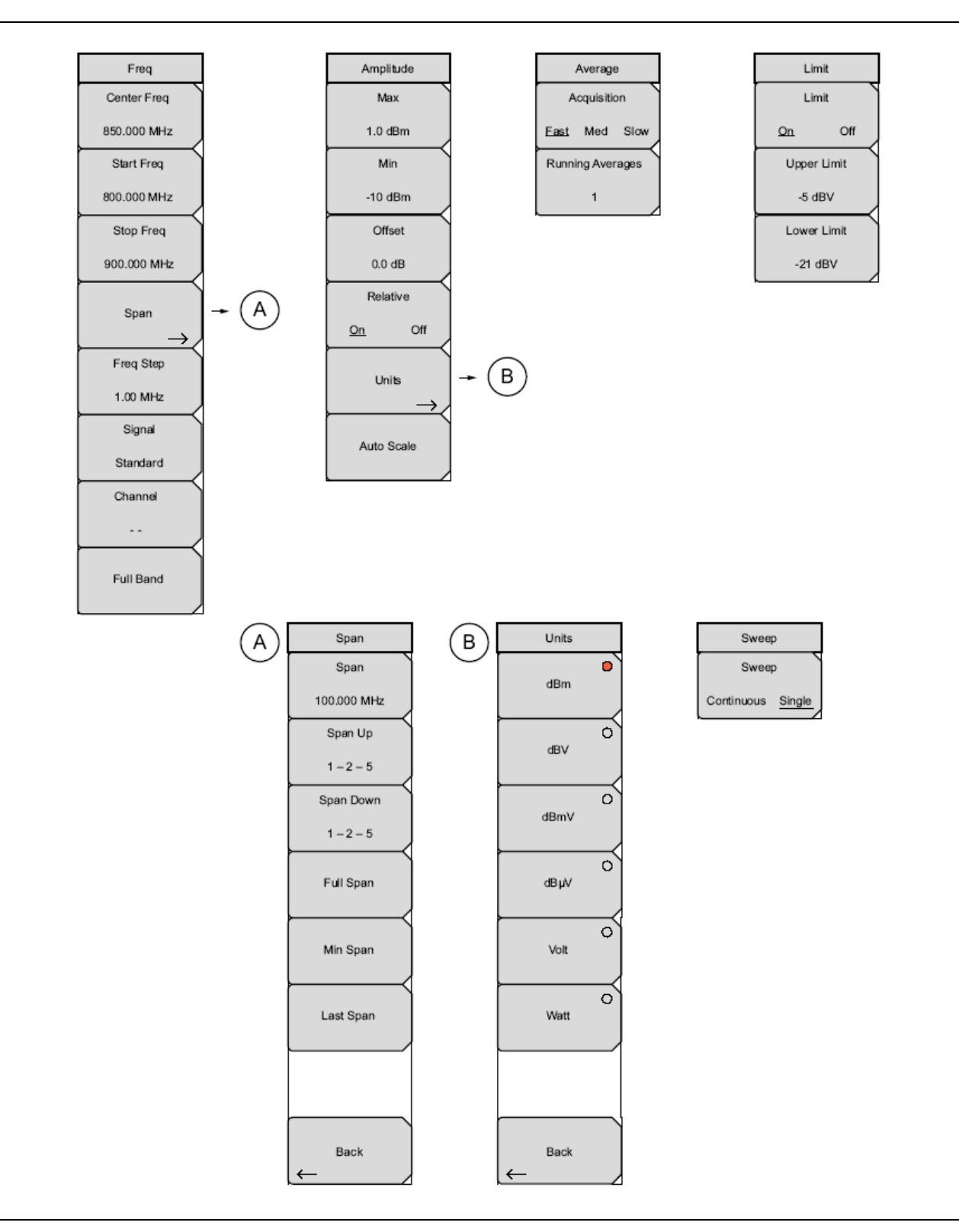

<span id="page-11-1"></span>**Рис. 2-3.** Меню режима измерителя мощности

# <span id="page-12-1"></span>**2-4 Меню Freq (Частота)**

<span id="page-12-0"></span>Последовательность клавиш: **Frequency**

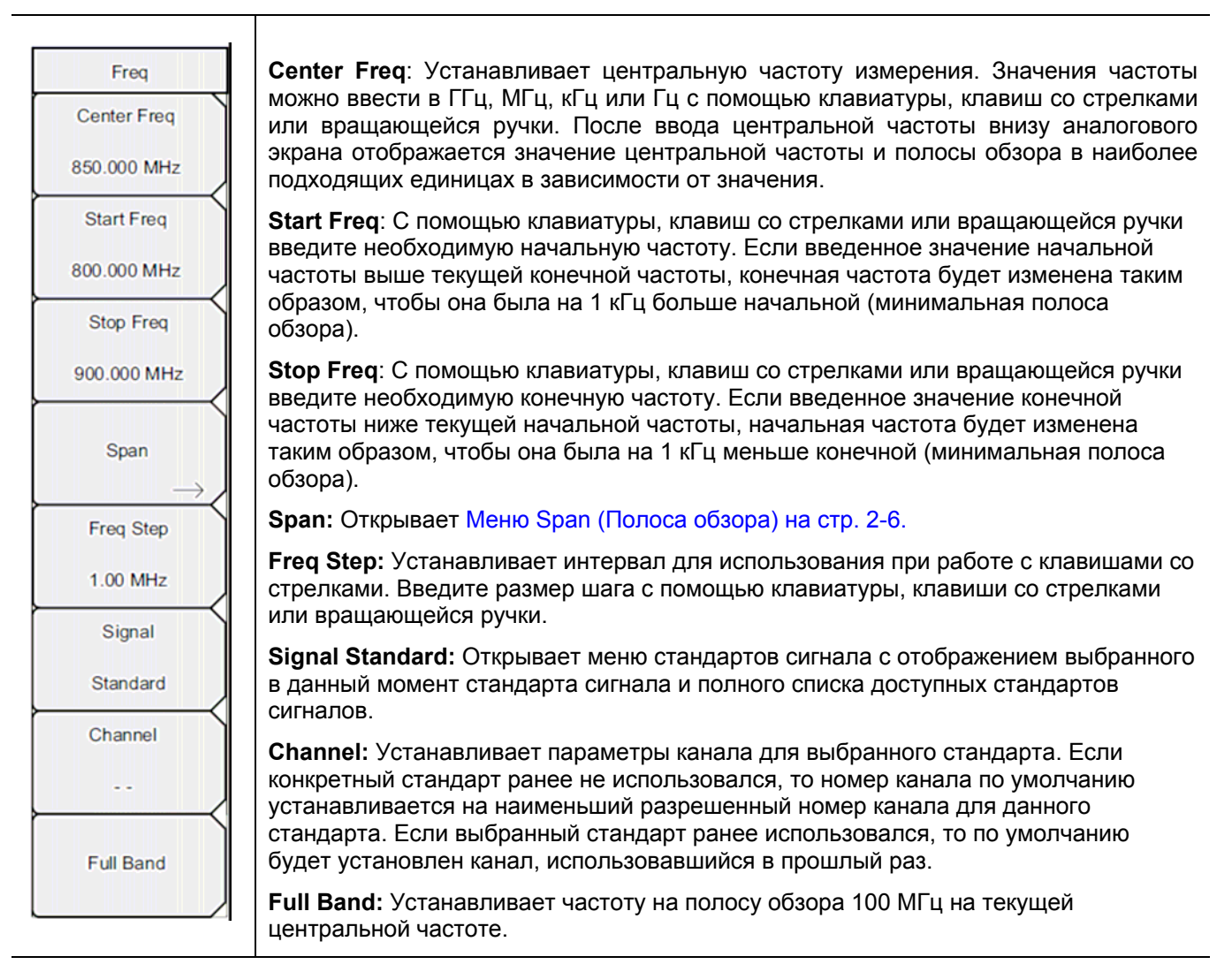

**Рис. 2-4**. Меню Freq в режиме измерителя мощности

# <span id="page-13-1"></span><span id="page-13-0"></span>**Меню Span (Полоса обзора)**

Последовательность клавиш: **Frequency >** Span

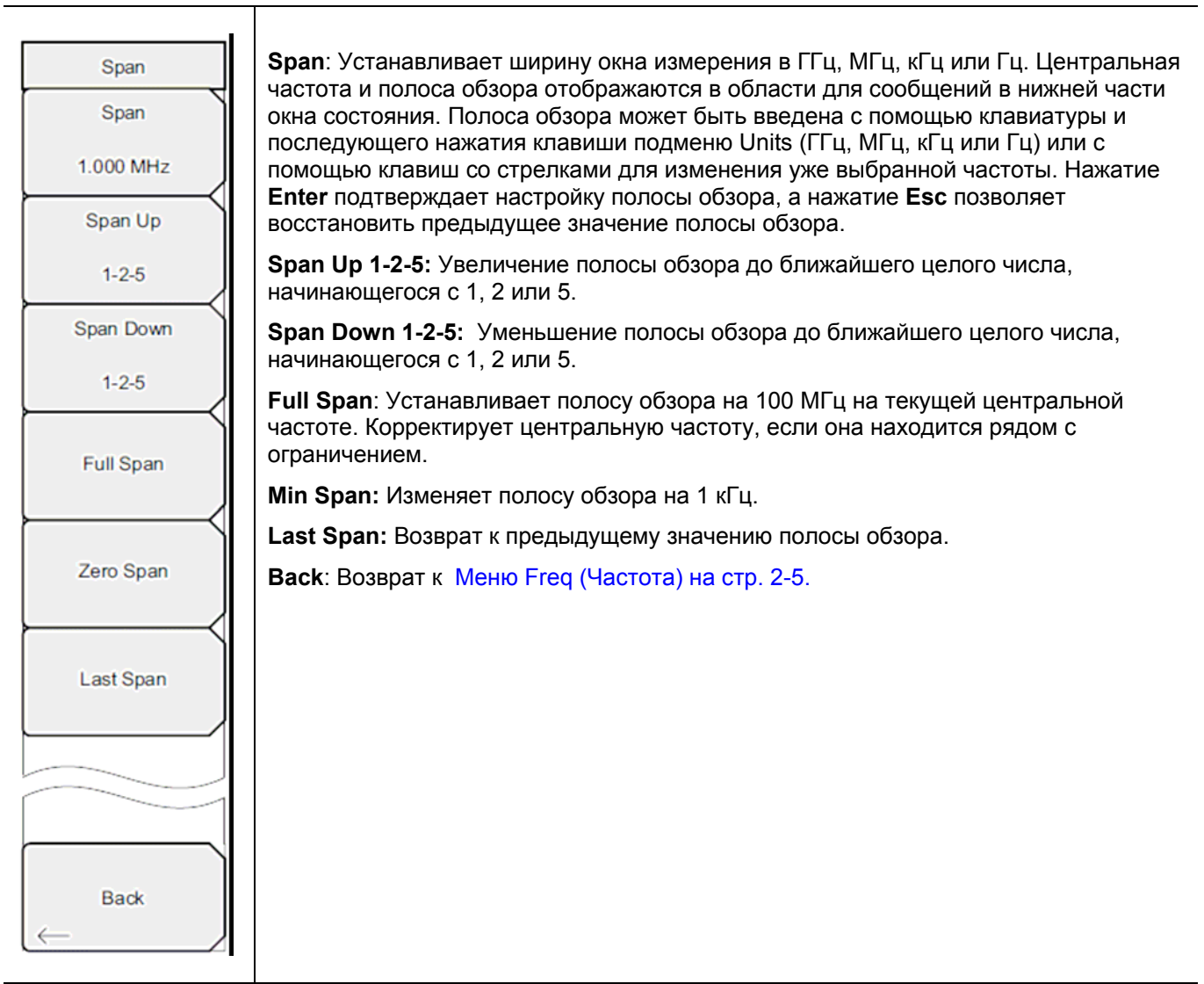

**Рис. 2-5.** Меню Span в режиме измерителя мощности

# <span id="page-14-1"></span>**2-5 Меню Amplitude (Амплитуда)**

<span id="page-14-0"></span>Последовательность клавиш: **Amplitude**

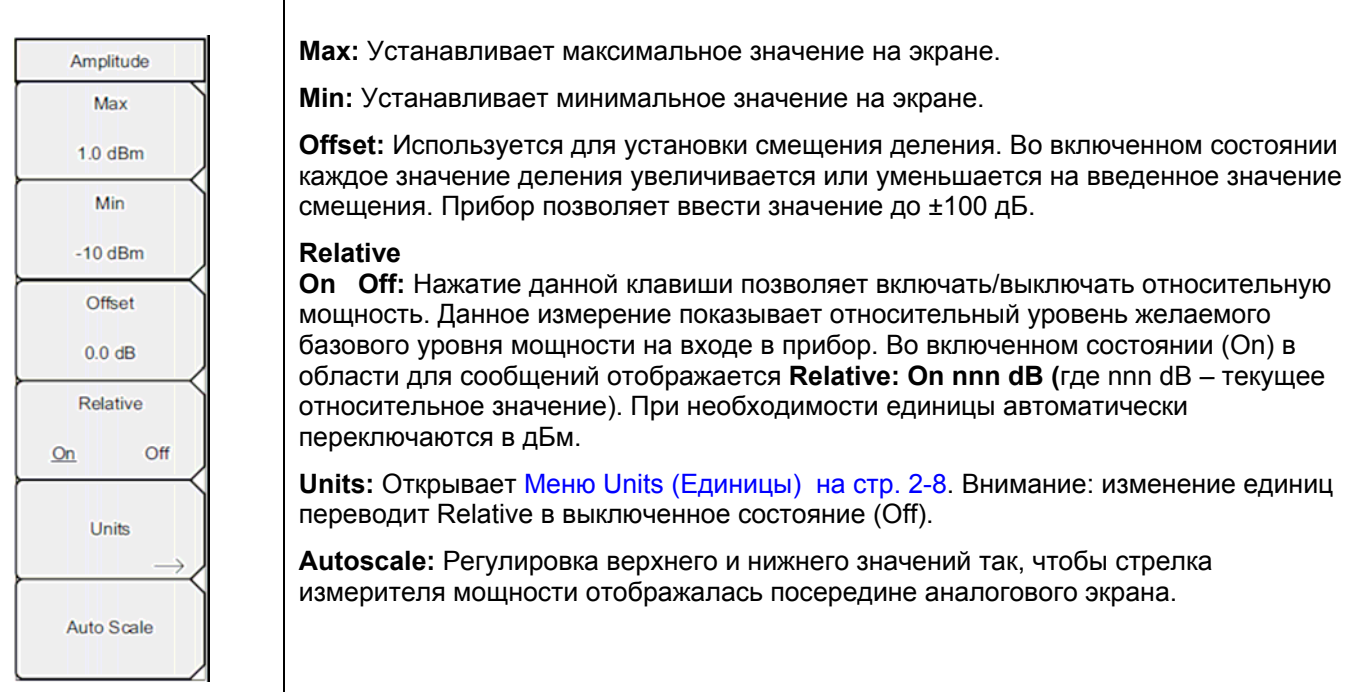

**Рис. 2-6.** Меню Amplitude в режиме измерителя мощности

# <span id="page-15-1"></span><span id="page-15-0"></span>**Меню Units (Единицы)**

 $\overline{a}$ 

Последовательность клавиш: **Amplitude** > Units

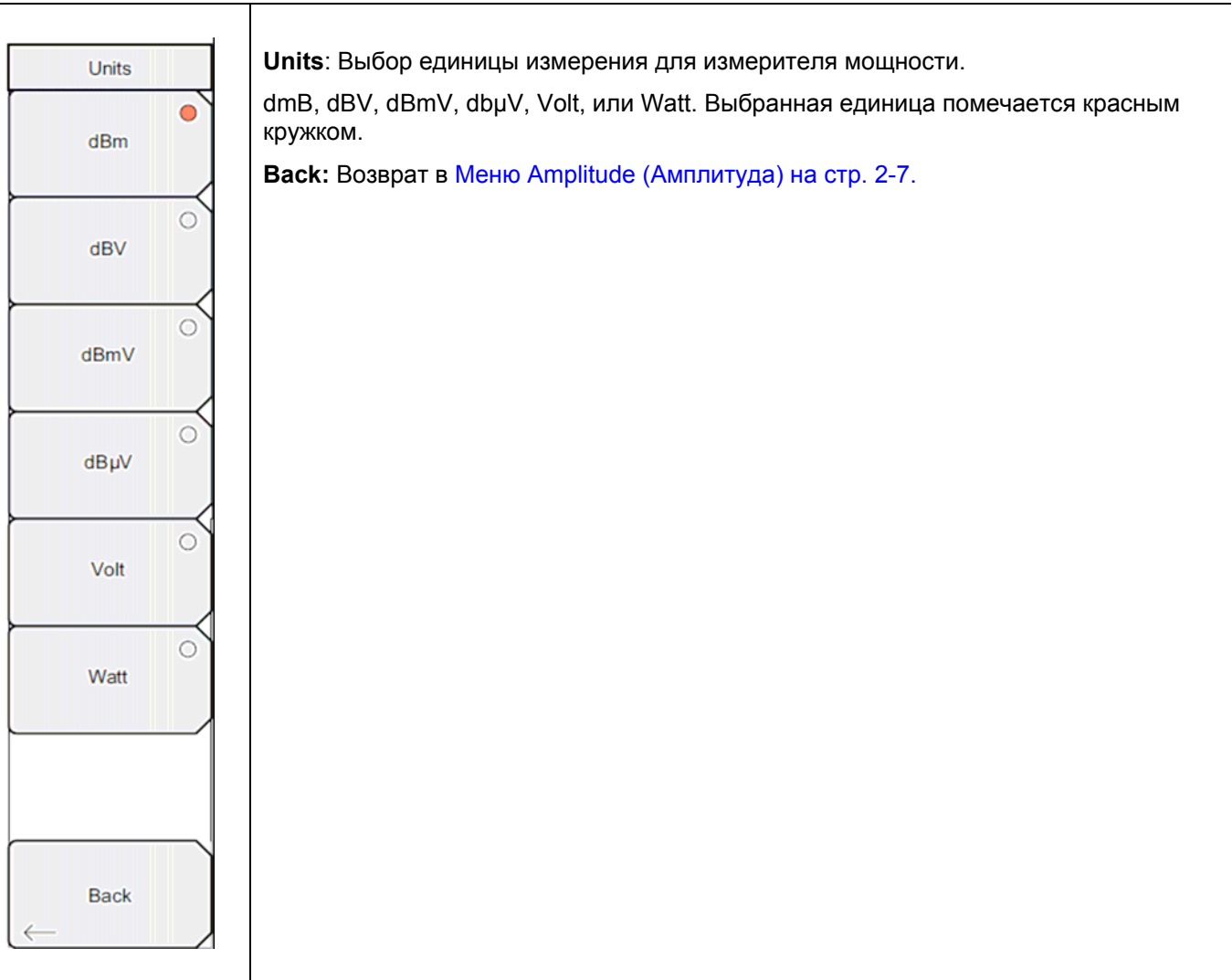

**Рис. 2-7.** Меню Units в режиме измерителя мощности

## **2-6 Меню Average (среднее)**

<span id="page-16-0"></span>Последовательность клавиш: **Average** 

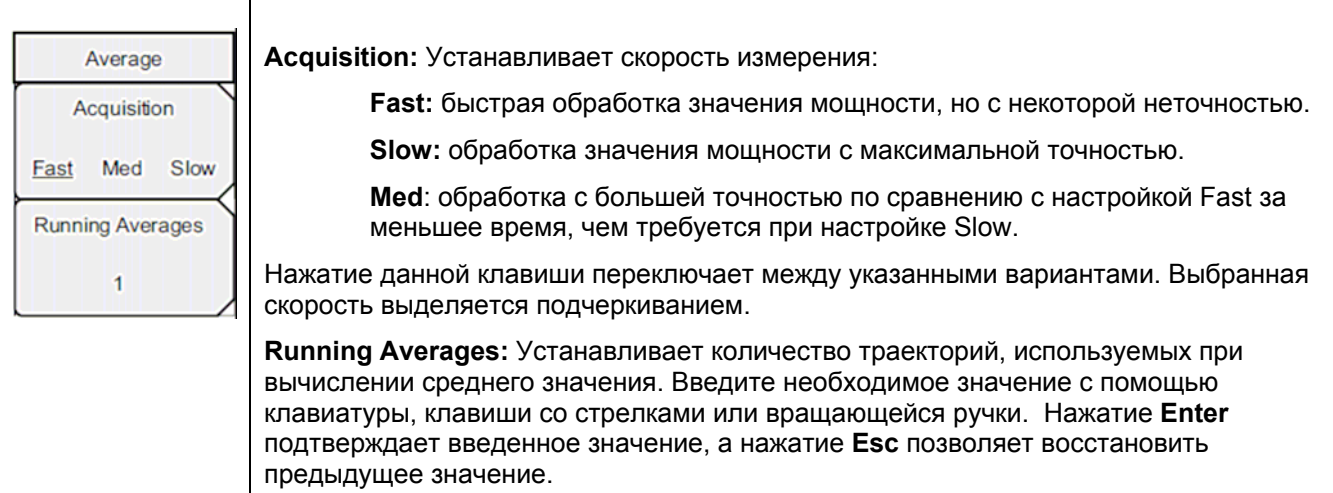

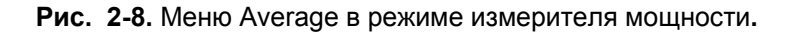

# **2-7 Меню Limit (Ограничение)**

Последовательность клавиш: **Limit** 

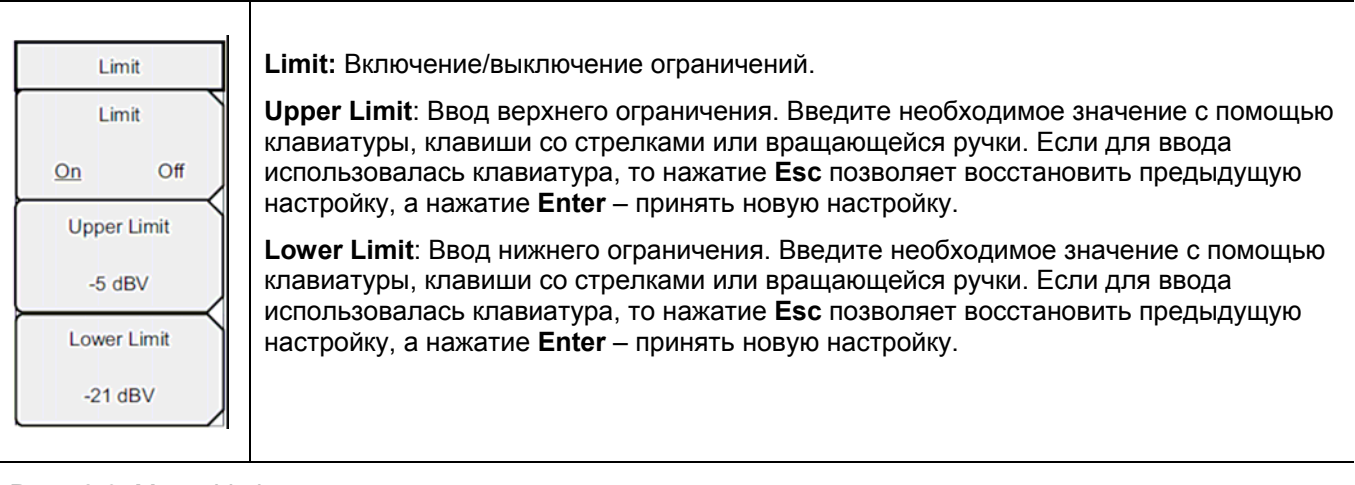

**Рис. 2-9.** Меню Limit в режиме измерителя мощности**.** 

# **2-8 Меню Sweep (Развертка)**

Последовательность клавиш: Shift **>** клавиша **Sweep** (3)

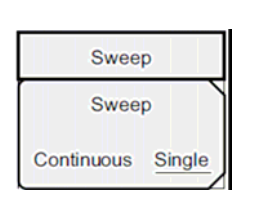

**Sweep Single/Continuous:** Данная клавиша подменю позволяет переключаться между постоянной (Continuous) и однократной (Single) разверткой. В режиме однократной развертки результаты развертки отображаются на экране до тех пор, пока прибор ожидает запускающее событие для начала следующей развертки.

**Рис. 2-10.** Меню Sweep в режиме измерителя мощности**.** 

# **2-9 Меню Measure (Измерение)**

<span id="page-17-0"></span>Данное меню не доступно в режиме измерителя мощности.

# **2-10 Меню Trace (Траектория)**

Данное меню не доступно в режиме измерителя мощности.

# **2-11 Другие меню**

Описание меню Preset, File, Mode и System см. в «Руководстве пользователя»

# <span id="page-18-0"></span>**Глава 3 – Прецизионный измеритель мощности**

## **3-1 Введение**

Приборы с установленной Опцией 19 и соответствующим датчиком могут использоваться для выполнения прецизионных измерений мощности. Данная высокопроизводительная опция обеспечивает выполнение истинных среднеквадратичных измерений с высокой точностью как для непрерывных сигналов (CW), так и для комплексных сигналов, модулированных цифровым сигналом. Датчики производства Anritsu, совместимые с опцией 19, указаны в Приложении Б. ([Приложение](#page-30-1) Б – Датчики [мощности](#page-30-1) для Опции 19).

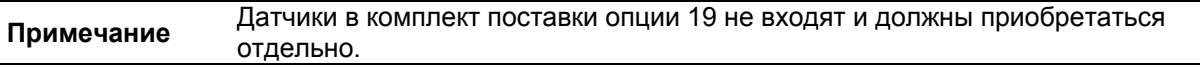

Результаты измерения мощности отображаются как в дБм, так и в ваттах. Функция измерения относительной мощности (Relative Power) позволяет отображать изменения мощности применительно к конкретному уровню мощности как в дБ, так и в % (процентах). При необходимости пользователь может включить ограничения, чтобы увидеть, находятся ли результаты измерения в пределах указанных ограничений или выходят за установленные ограничения. Также в этом режиме доступны функции скользящего среднего (Running Averages) и удерживания максимального значения (Max/Hold).

Прецизионный датчик мощности подключается к прибору с помощью стандартного кабеля USB A/mini-B (3-2000-1498).

Функция обнуления позволяет повысить точность в диапазоне от –20 дБм до –30 дБм посредством устранения шума системы. Для минимизации погрешностей преобразования мощности и рассогласования пользователь может использовать калибровочные коэффициенты.

Использование дополнительных аттенюаторов позволяет обеспечить подаваемую на вход датчика мощность в специфицированном диапазоне измерения. Функция смещения (Enter Offset) позволяет вводить значения смещения для любых кабелей и аттенюаторов.

# **3-2 Требуемое оборудование**

Один или более из следующих USB-датчиков мощности:

- **PSN50**
- MA24104A
- MA24106A
- MA24108A
- MA24118A

#### $3 - 3$ Общие настройки для измерения

<span id="page-19-0"></span>В данном примере используется датчик Anritsu PSN50 и аттеню атор для прецизионных измерений мошности:

- 1. Соедините прибор и датчик кабелем USB A/mini-B.
- 2. Включите прибор с помощью нажатия клавиши On/Off.
- **3.** Нажмите клавишу Shift, затем клавишу Mode (9). С помощью клавиш со стрелками вверх/вниз и вращающейся ручки выберите режим High Accuracy Power Meter и нажмите Enter.

#### Изменение единиц отображения

Измеритель мощности может отображать результаты измерения мощности в дБм или ваттах. Для изменения отображаемых единиц измерения:

- 1. Нажмите клавишу главного меню Amplitude.
- 2. Нажмите клавишу полменю Units и выберите необходимую единицу.
- 3. Нажмите клавишу подменю Back для возврата в меню **Amplitude.**

### Обнуление и калибровка

1. Нажмите клавишу главного меню Zero/Cal и нажмите клавишу подменю Cal Factor. Введите центральную частоту или нажмите клавишу Signal Standard и с помощью клавиш со стрелками вверх/вниз выберите необходимый стандарт. Калибровочные коэффициенты выводятся для соответствующей центральной частоты. Ввод номера канала не требуется, так как частоты калибровочного коэффициента округляются до ближайших 500 МГц. Если команда Cal Factor была успешно отправлена в датчик, то на экране отображается сообщение Cal Factor ON.

<span id="page-20-0"></span>**2.** Не подавая мощности на датчик, нажмите клавишу подменю Zero для выполнения обнуления датчика. Эту операцию рекомендуется выполнять при измерении мощности ниже –20 дБм.

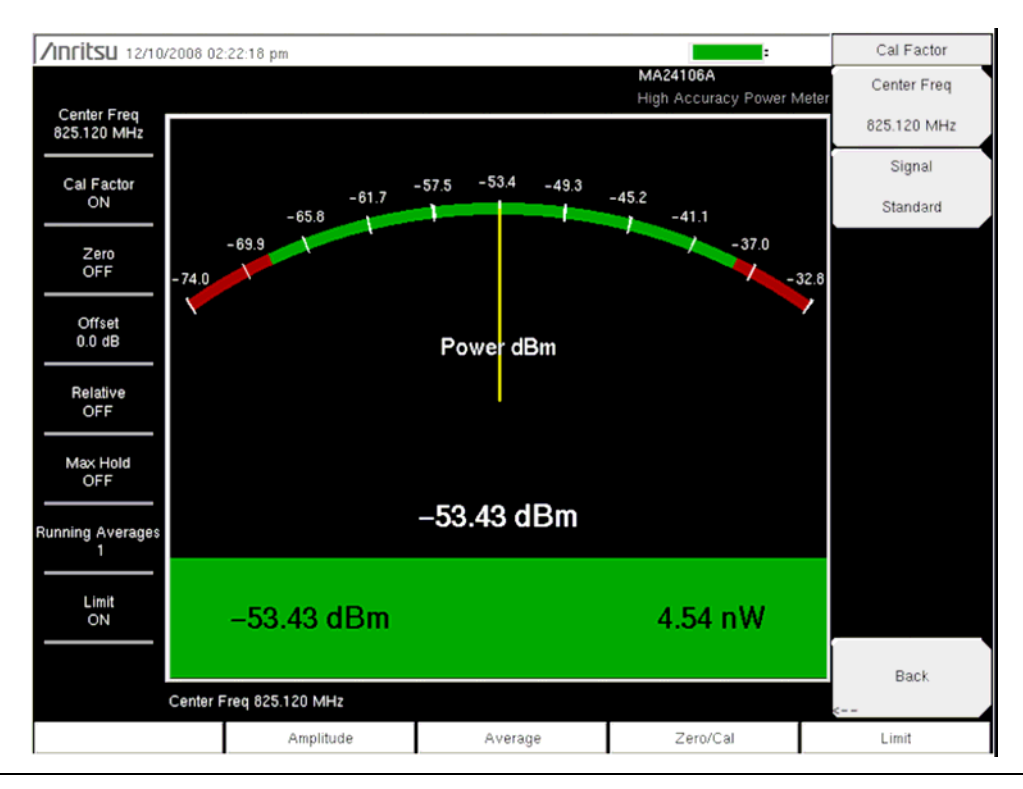

**Рис. 3-1.** Меню Cal Factor в режиме прецизионного измерителя мощности

#### **Изменение шкалы аналогового экрана**

- 1. Нажмите клавишу главного меню **Amplitude.**
- 2. Нажмите клавишу подменю Auto Scale для установки стрелки измерителя мощности посередине аналогового экрана. Прибор автоматически выполнит подстройку максимального и минимального значений.
- 3. Нажмите клавишу подменю Max и с помощью клавиатуры, клавиш со стрелками или вращающейся ручки установите вручную максимальное значение аналогового экрана.
- 4. Нажмите клавишу подменю Min и с помощью клавиатуры, клавиш со стрелками или вращающейся ручки установите вручную минимальное значение аналогового экрана.

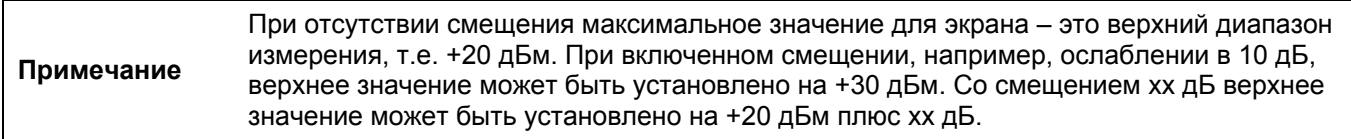

#### <span id="page-21-0"></span>**Использование аттенюаторов**

- **1.** Нажмите клавишу главного меню **Amplitude,** затем нажмите клавишу подменю Enter Offset.
- **2.** Введите величину смещения для аттенюатора на частоте работы.

#### **Отображение относительной мощности**

- **1.** Нажмите клавишу главного меню **Amplitude**.
- **2.** В присутствии желаемого базового уровня мощности на датчике нажмите клавишу подменю Relative. Прибор отобразит мощность 0 дБ и 100%. Если измеряется сигнал в 10 дБм и нажимается клавиша Relative, то падание до 7 дБм отобразится как –3 дБ и 50%.

#### **Усреднение/Max Hold/Run Hold**

- **1.** Нажмите клавишу главного меню **Amplitude**.
- **2.** Нажмите клавишу подменю Running Averages (скользящее среднее). С помощью клавиатуры, клавиши со стрелками или вращающейся ручки введите необходимое число усреднений.
- **3.** Нажмите клавишу подменю Max Hold для включения/выключения режима. Если выбрано усреднение (Averaging), то Max Hold отображает максимальное значение неусредненных данных.

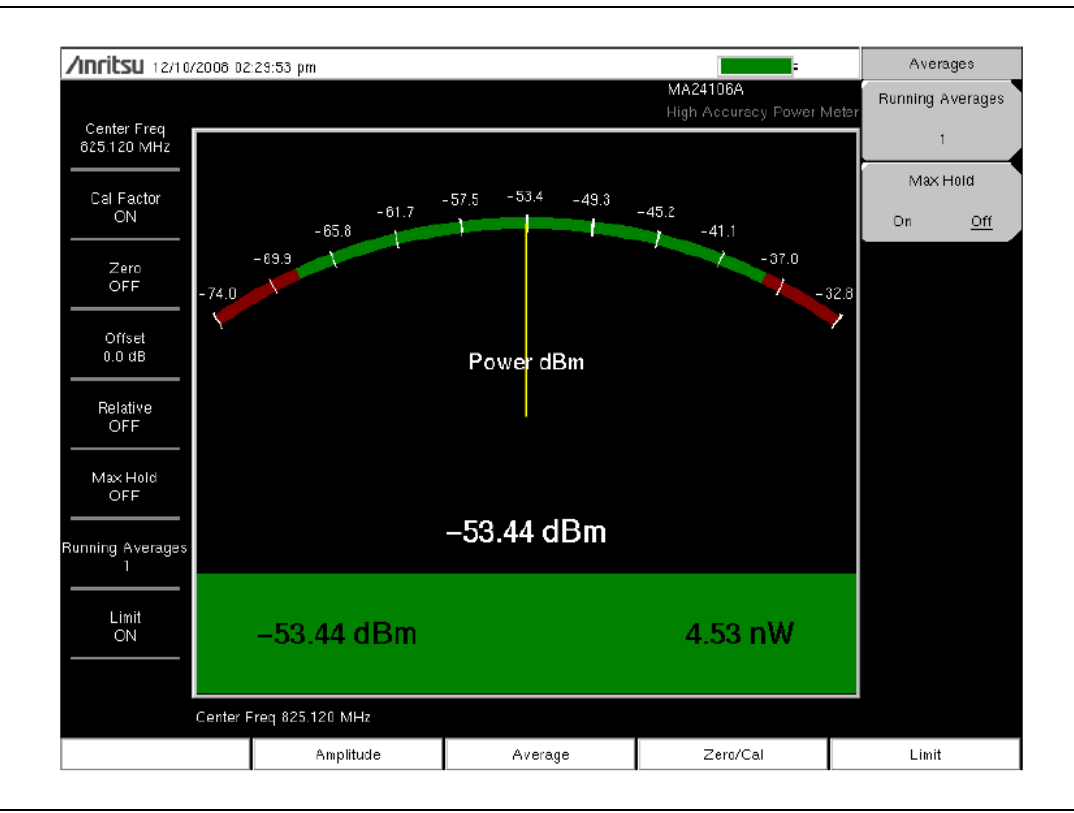

**Рис. 3-2. Меню Averages в режиме прецизионного измерителя мощности**

#### <span id="page-22-0"></span>**Ограничения**

- **1.** Нажмите клавишу главного меню Limit.
- **2.** Нажмите клавишу подменю Lower Limit. Введите значение нижнего ограничения в дБм или ваттах.
- **3.** Нажмите клавишу подменю Upper Limit. Введите значение верхнего ограничения в дБм или ваттах.
- **4.** Нажмите клавишу подменю Limit On/Off для включения/выключения ограничений. Числовой экран переключится в зеленый цвет (если результаты удовлетворяют установленным ограничениям) или в красный (если не удовлетворяют).

Нажмите клавишу главного меню **Amplitude**, затем нажмите клавишу подменю Units, чтобы переключится с дБм на ватты или наоборот.

**Примечание** Изображения экранов приводятся в качестве примеров. Реальные изображения и информация об измерениях, выводимые на экране вашего прибора, могут отличаться от примеров, приведенных в данном руководстве.

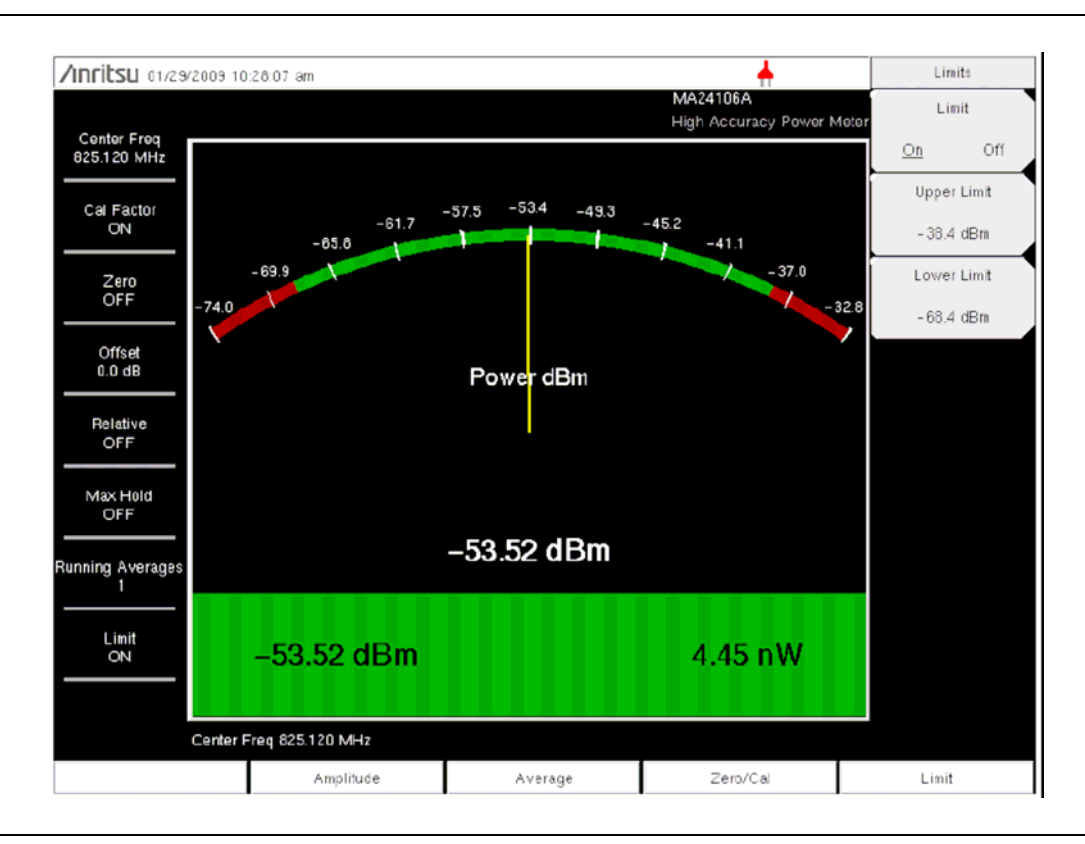

**Рис. 3-3.** Меню Limits в режиме прецизионного измерителя мощности

### **3-4 Меню режима прецизионного измерителя мощности**

<span id="page-23-0"></span>На Рис[. 3-4](#page-23-1) приведена карта меню в режиме прецизионного измерителя мощности. В последующих разделах дается описание главных меню и связанных с ними подменю. Подменю перечисляются в том порядке, в котором они появляются на экране, сверху вниз, под каждым главным меню.

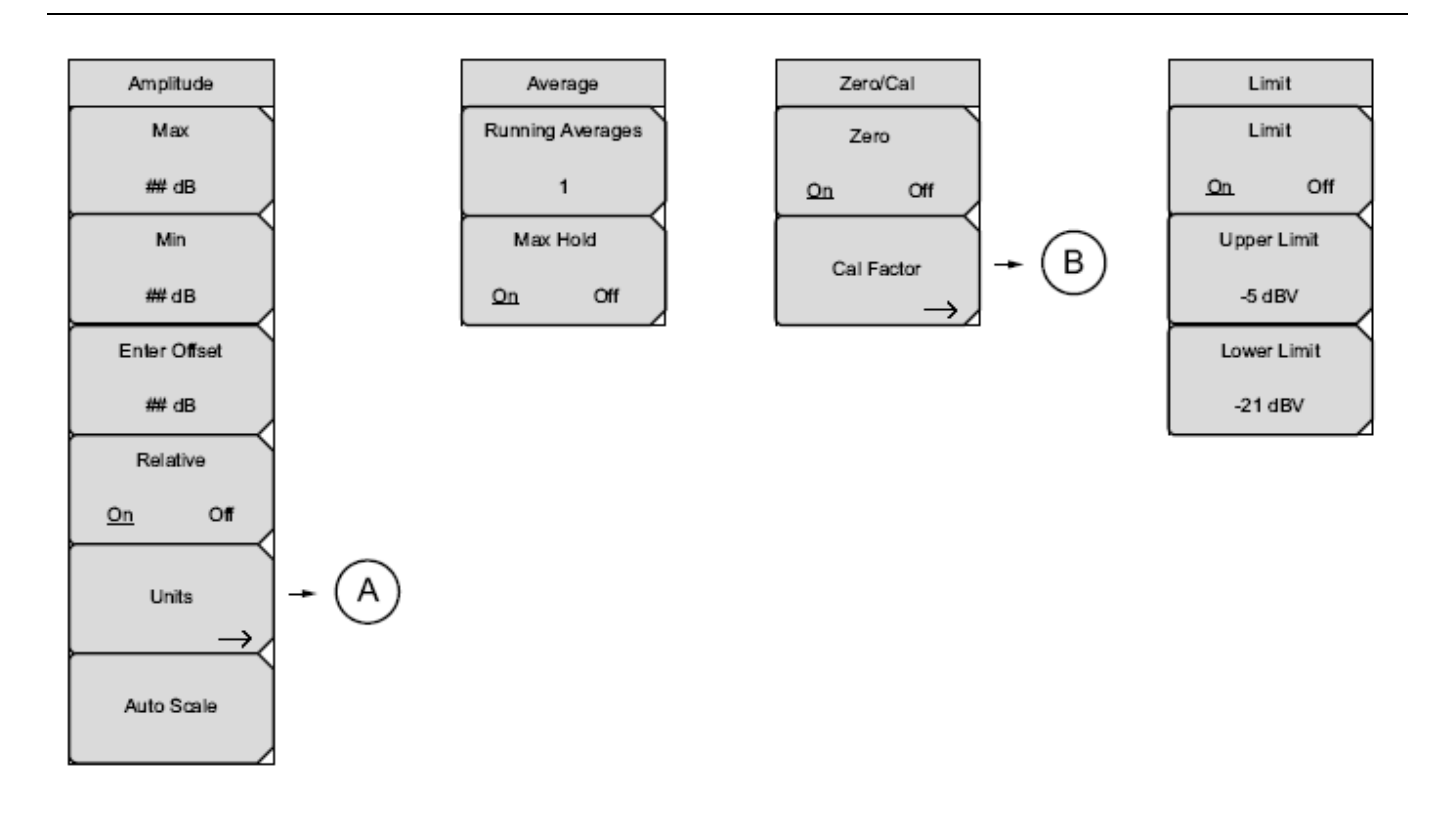

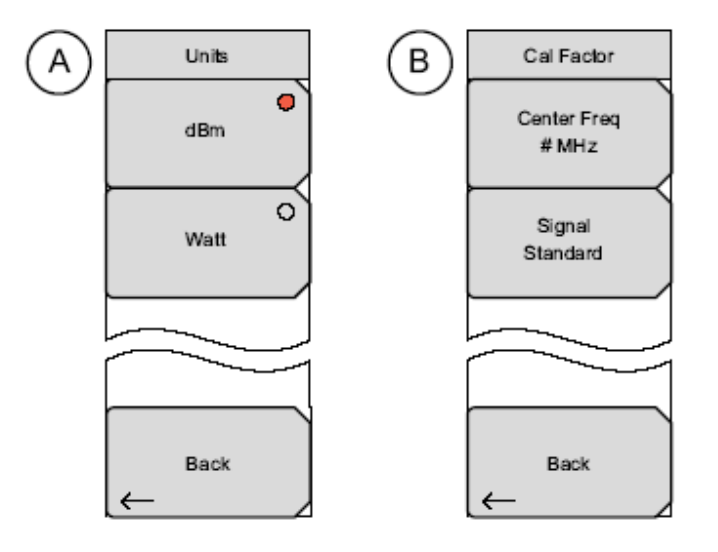

<span id="page-23-1"></span>**Рис. 3-4.** Меню режима прецизионного измерителя мощности

# **3-5 Меню Amplitude (Амплитуда)**

<span id="page-24-0"></span>Последовательность клавиш: **Amplitude**

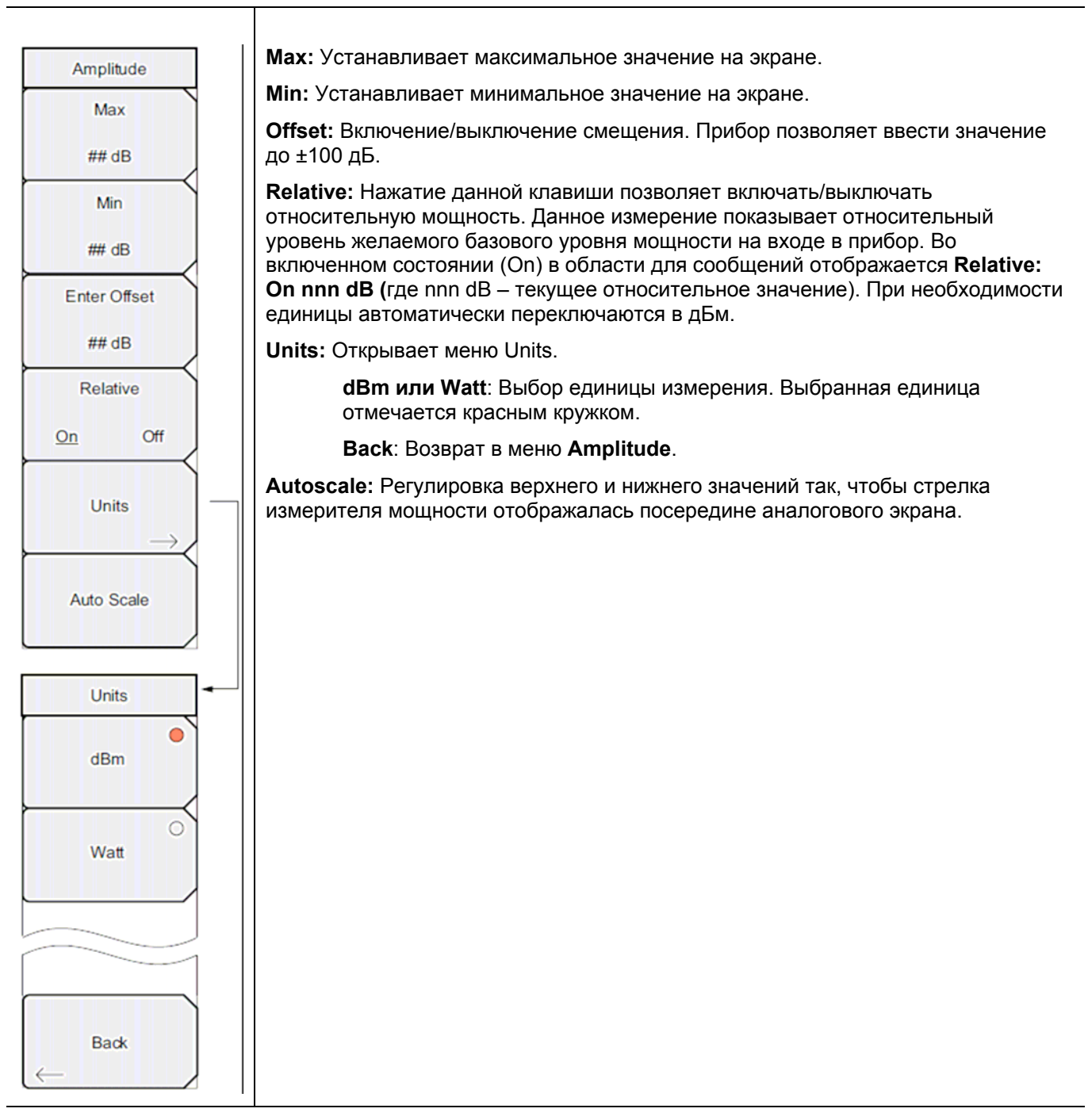

**Рис. 3-5.** Меню Amplitude в режиме прецизионного измерителя мощности

# **3-6 Меню Average (Среднее)**

<span id="page-25-0"></span>Последовательность клавиш: **Average** 

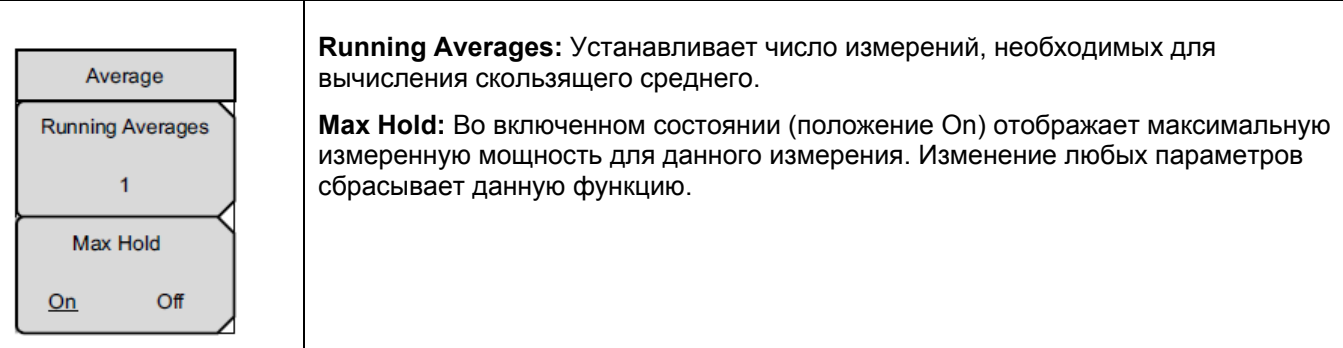

**Рис. 3-6.** Меню Average в режиме прецизионного измерителя мощности

# **3-7 Меню Zero/Cal (Обнуление/Калибровка)**

Последовательность клавиш: **Zero/Cal** 

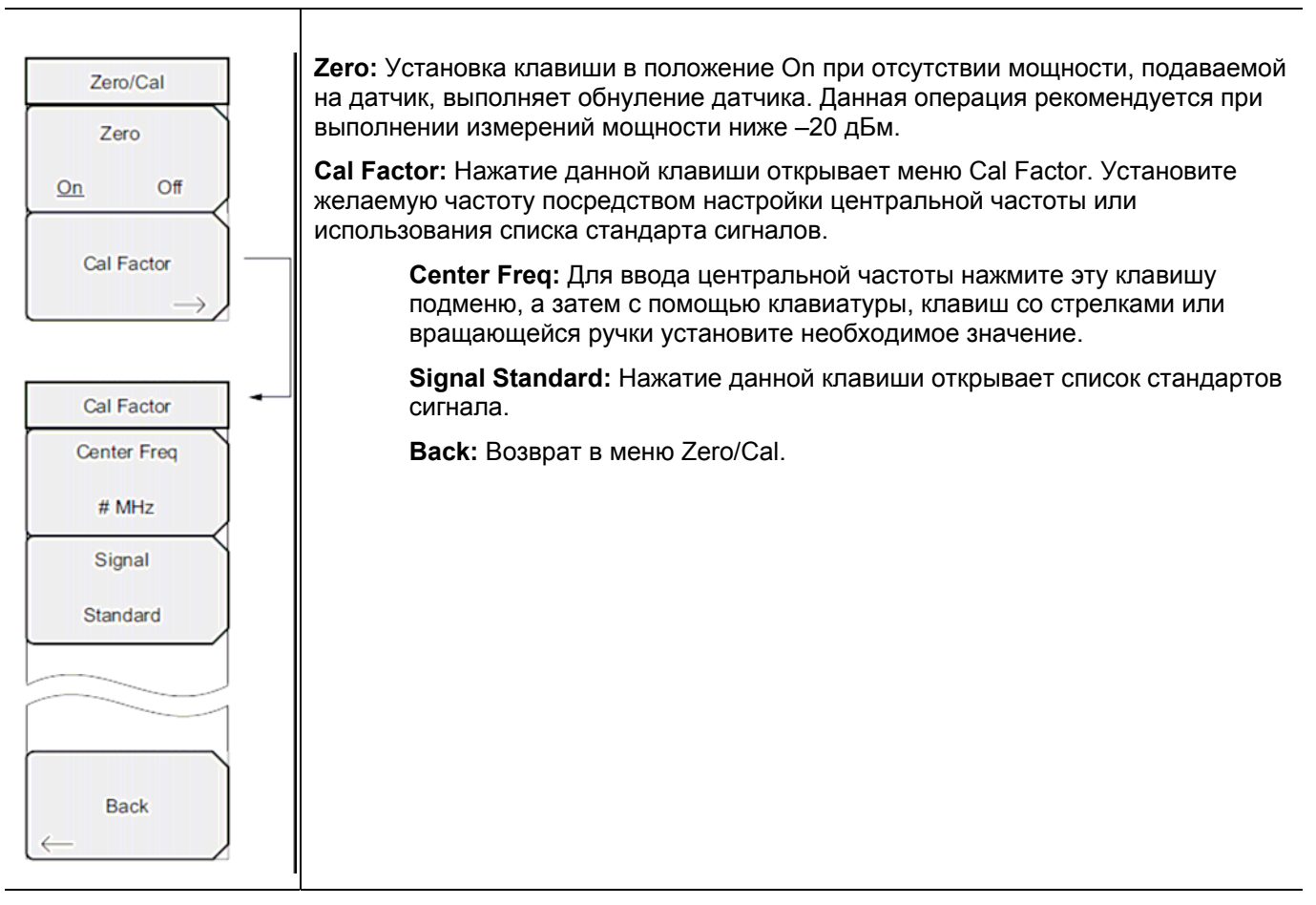

**Рис. 3-7.** Меню Zero/Cal в режиме прецизионного измерителя мощности

# **3-8 Меню Limit (Ограничение)**

<span id="page-26-0"></span>Последовательность клавиш: **Limit** 

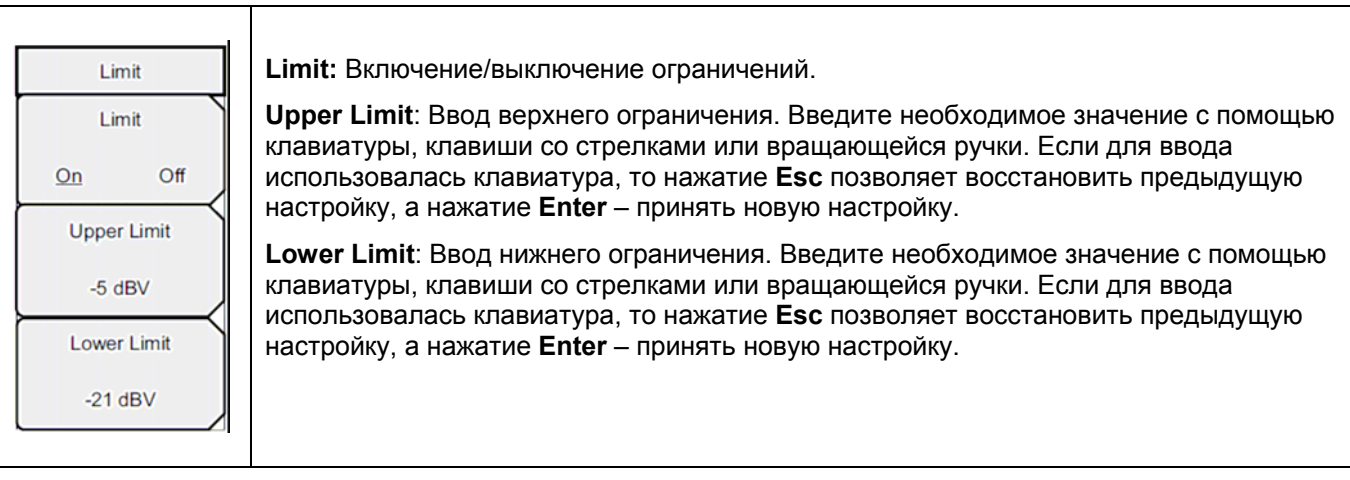

**Рис. 3-8.** Меню Limit в режиме измерителя мощности**.** 

# **3-9 Меню Sweep (Развертка)**

Данное меню не доступно в режиме прецизионного измерителя мощности.

# **3-10 Меню Measure (Измерение)**

Данное меню не доступно в режиме прецизионного измерителя мощности.

# **3-11 Меню Trace (Траектория)**

Данное меню не доступно в режиме прецизионного измерителя мощности.

# **3-12 Другие меню**

Описание меню Preset, File, Mode и System см. в «Руководстве пользователя»

# <span id="page-28-0"></span>**Приложение А – Сообщения об ошибках**

# **А-1 Введение**

В данной главе содержится информация и список ошибок, сообщения о которых могут появляться на экране прибора. Если сообщение об ошибке не исчезает, свяжитесь с вашим местным представительством Anritsu [\(http://www.anritsu.com/Contacts.asp](http://www.anritsu.com/Contacts.asp)).

# **A-2 Сообщения об ошибках в режиме прецизионного измерителя мощности**

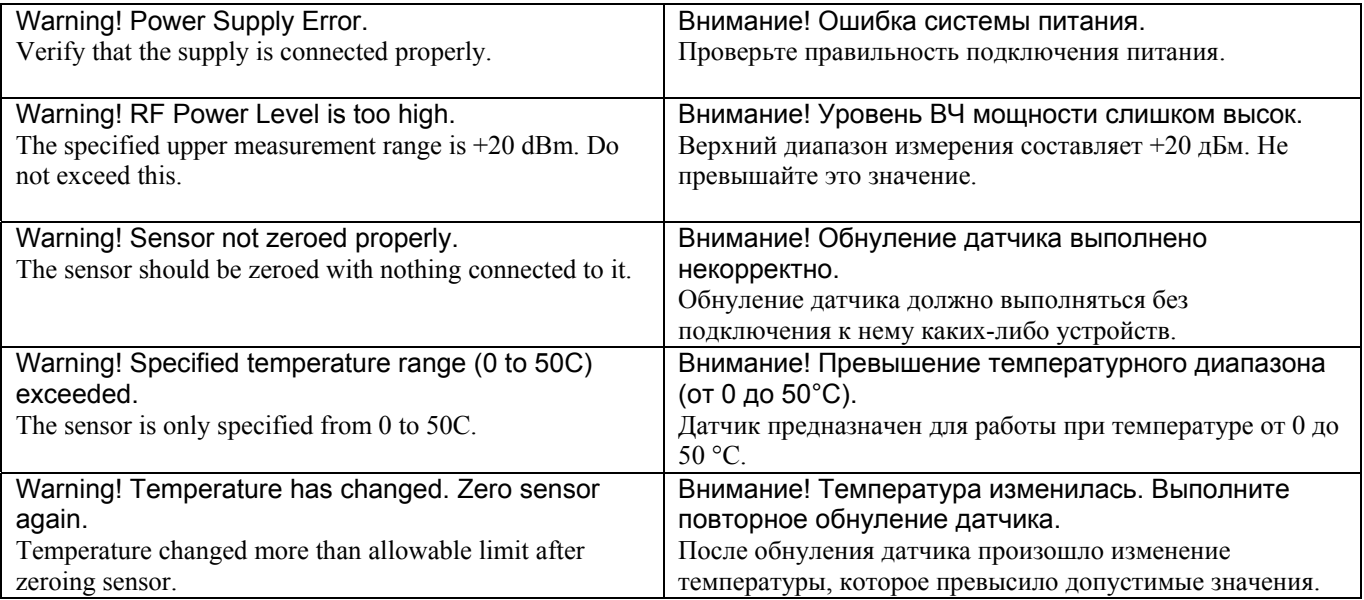

# <span id="page-30-1"></span><span id="page-30-0"></span>**Приложение Б – Датчики мощности для Опции 19**

# **Б-1 Введение**

В данном приложении перечисляются USB-датчики мощности, предлагаемые для использования с прецизионным измерителем мощности (Опция 19).

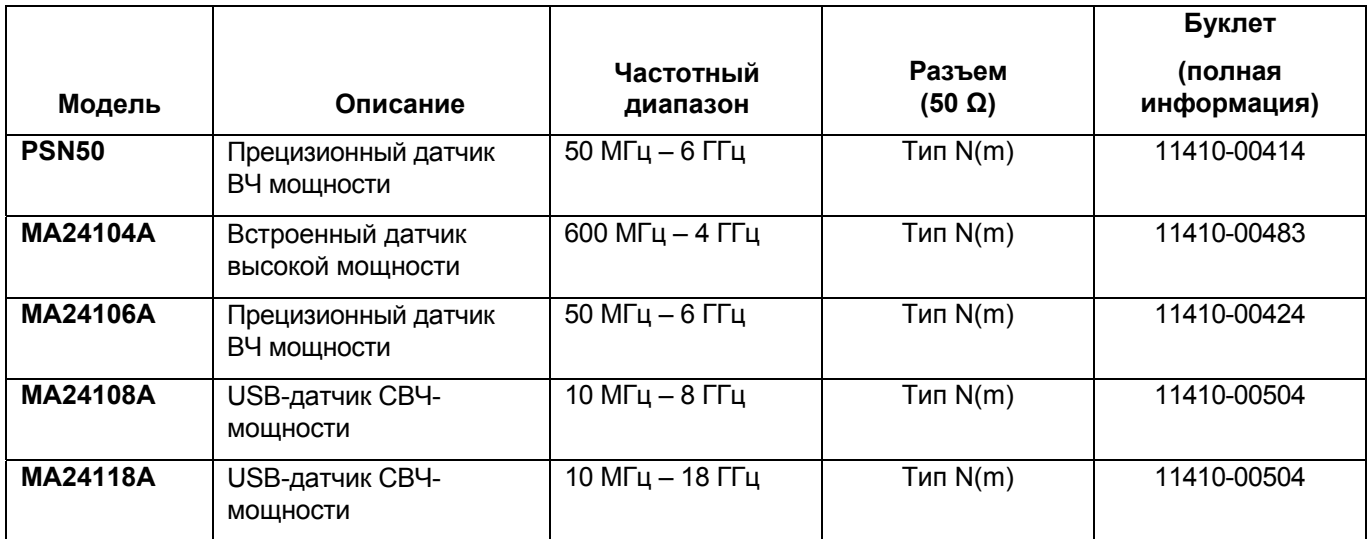

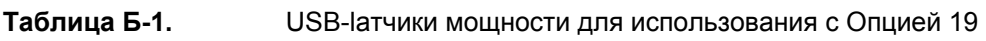

# **Указатель**

# **А**

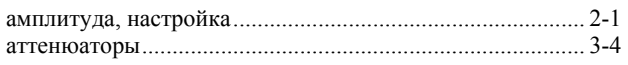

# **Е**

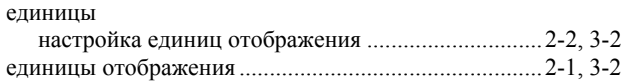

### **И**

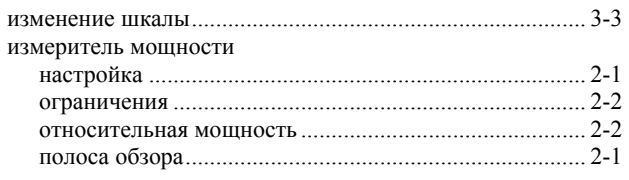

# **К**

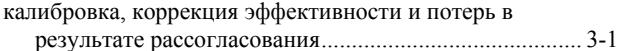

### **М**

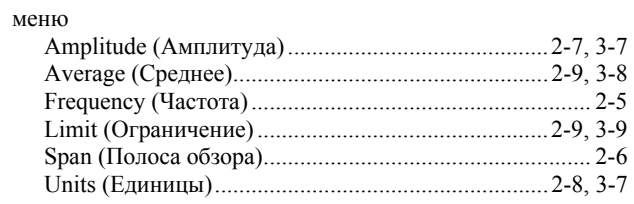

# **Н**

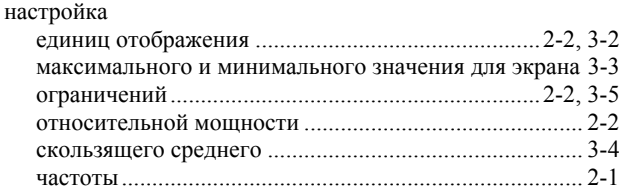

### **О**

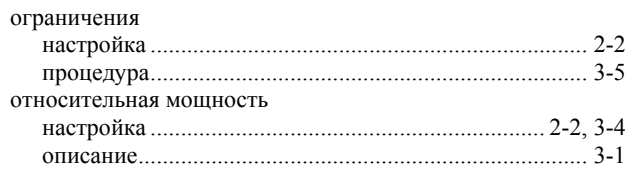

# **П**

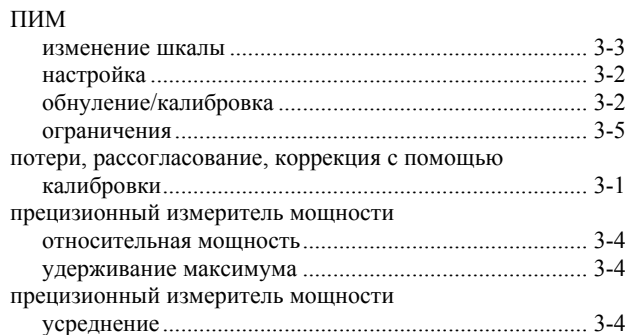

# **С**

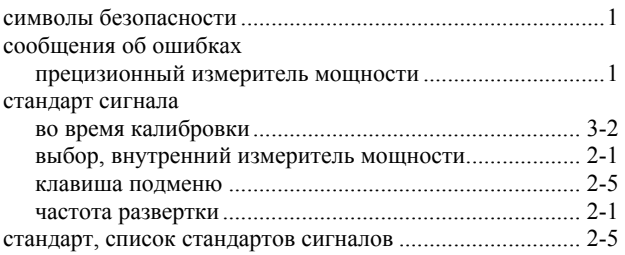

### **Т**

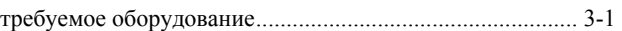

# **Ч**

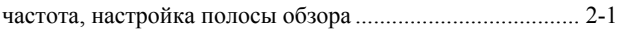

## **Э**

эффективность, коррекция с помощью калибровки......... 3-1

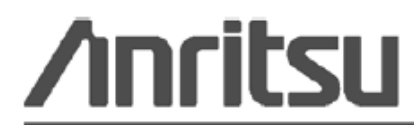

Anritsu prints on recycled paper with vegetable soybean oil ink.

Anritsu Company<br>490 Jarvis Drive<br>Morgan Hill, CA 95037-2809<br>USA http://www.anritsu.com/